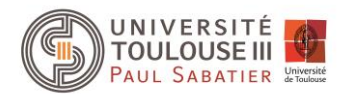

## **TP – Interface graphique**

## **Exercice 1**

Créez l'interface ci-dessous, où la zone centrale est une liste qui affiche l'ensemble des rectangles créés. Une barre de défilement devra apparaitre quand le nombre d'items présents dans la liste sera supérieur à la taille de la liste.

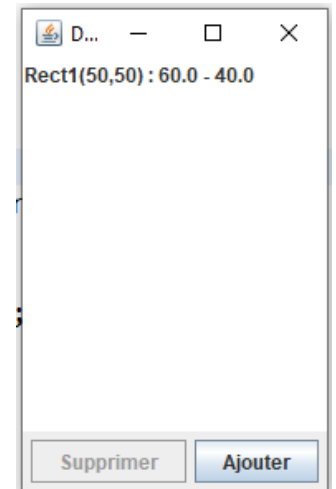

Le bouton « Supprimer » permettra de supprimer le rectangle sélectionné dans la liste. Ce bouton sera désactivé si aucun élément n'est sélectionné dans la liste. L'appui sur le bouton « Ajouter », fera apparaitre le formulaire ci-dessous de création d'un rectangle.

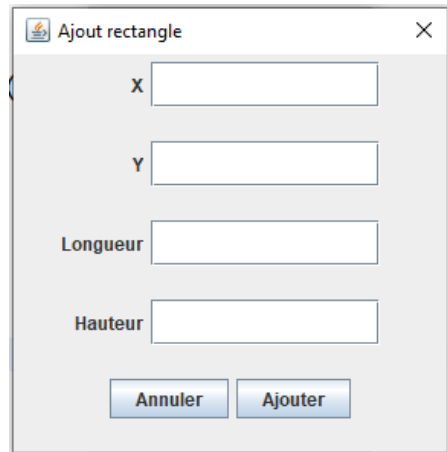

L'appui sur le bouton « Ajouter » permettra de créer le rectangle avec les valeurs saisies et de l'ajouter à la liste. Le bouton « Annuler » fermera cette fenêtre sans effectuer aucune action.